# 令和5年大学等の質保証人材育成セミナー Webex ミーティングの参加方法

※Webexのアプリ(デスクトップアプリ)は以下よりダウンロードすることができます。

【推奨】 [Cisco Webex](https://www.webex.com/ja/downloads.html) | ダウンロード

※PCの場合はブラウザ(Webアプリ)でもご参加いただけます。

Webex Meetings Web [アプリを使い始める](https://help.webex.com/ja-jp/article/9eed9t/Webex-Meetings-Web-%E3%82%A2%E3%83%97%E3%83%AA%E3%82%92%E4%BD%BF%E3%81%84%E5%A7%8B%E3%82%81%E3%82%8B)

※スマートフォン、タブレットの場合はアプリのダウンロードが必要です。

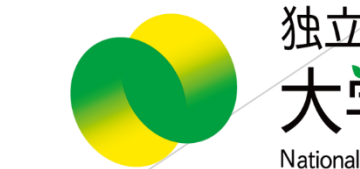

独立行政法人 改革支援·学位授与

## Webexミーティングへ参加するには、 次の方法があります。

◯ミーティングリンクから参加する。  $\rightarrow$  [P3]  $\land$ 

◯ミーティング番号、ミーティングパスワードを入力し、参加する。 (ミーティングリンクからうまく入れない場合はこちらをお試しください。)  $\rightarrow$  [P6]  $\land$ 

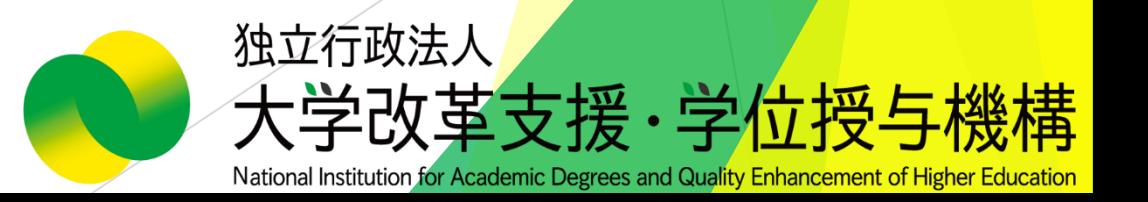

#### 【ミーティングリンクから参加する場合①】

## メールに記載のミーティングリンクをクリックします。 **「開く」ボタンをクリックすると、デスクトップアプリが立ちあがります。**

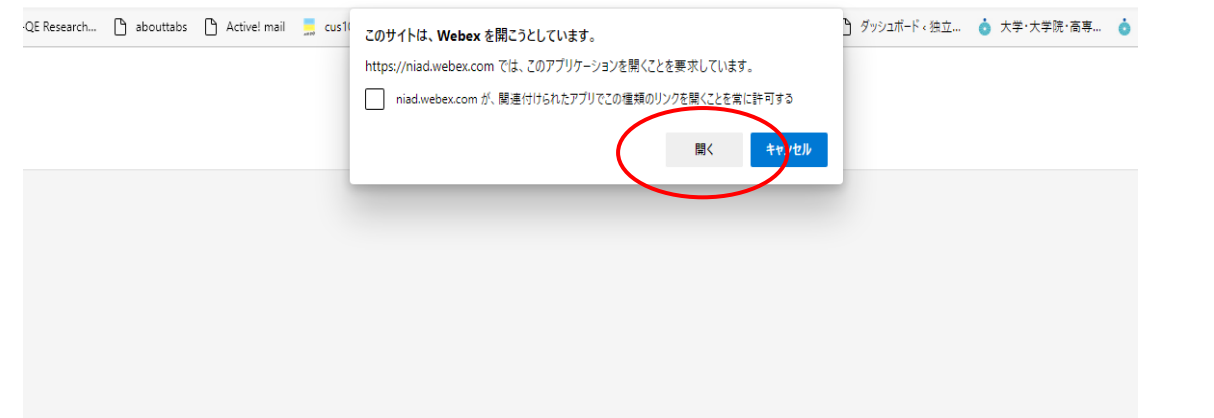

プロンプトで [Webex を開く] をクリックします。

プロンプトが表示されない場合は、ミーティングを開始 をクリックします。

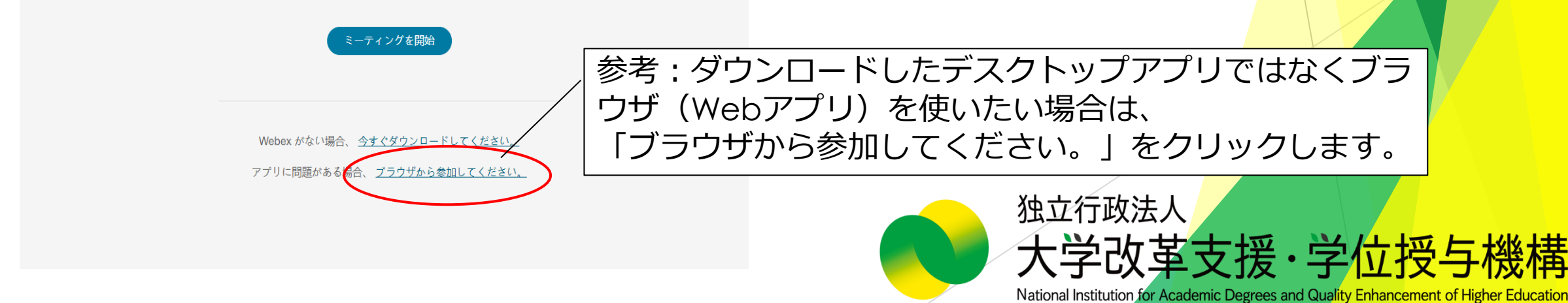

#### 【ミーティングリンクから参加する場合②】

#### 「名前」と「メールアドレス」を入力し、 「ゲストとして参加」をクリックします。

※サインインは不要です。 ※お名前は他の参加者の方から見えます。

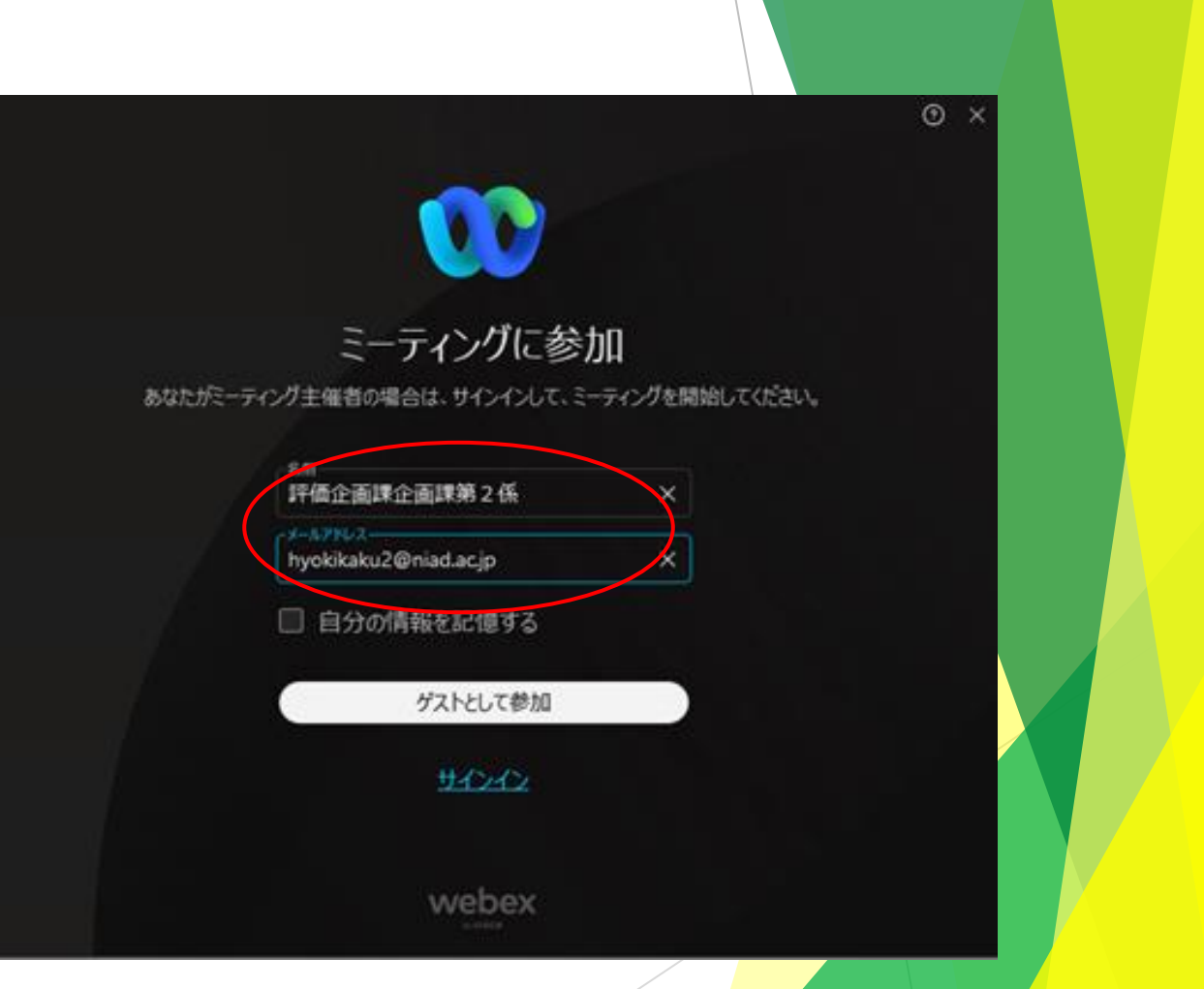

独立行政法人 学改革支援 学位授与 幾構 National Institution for Academic Degrees and Quality Enhancement of Higher Education

#### 【ミーティングリンクから参加する場合③】

マイクとビデオがOFFであることを 確認し、「ミーティングに参加」 をクリックします。

※セミナー参加時は、常にマイク とビデオをOFFにしてください。

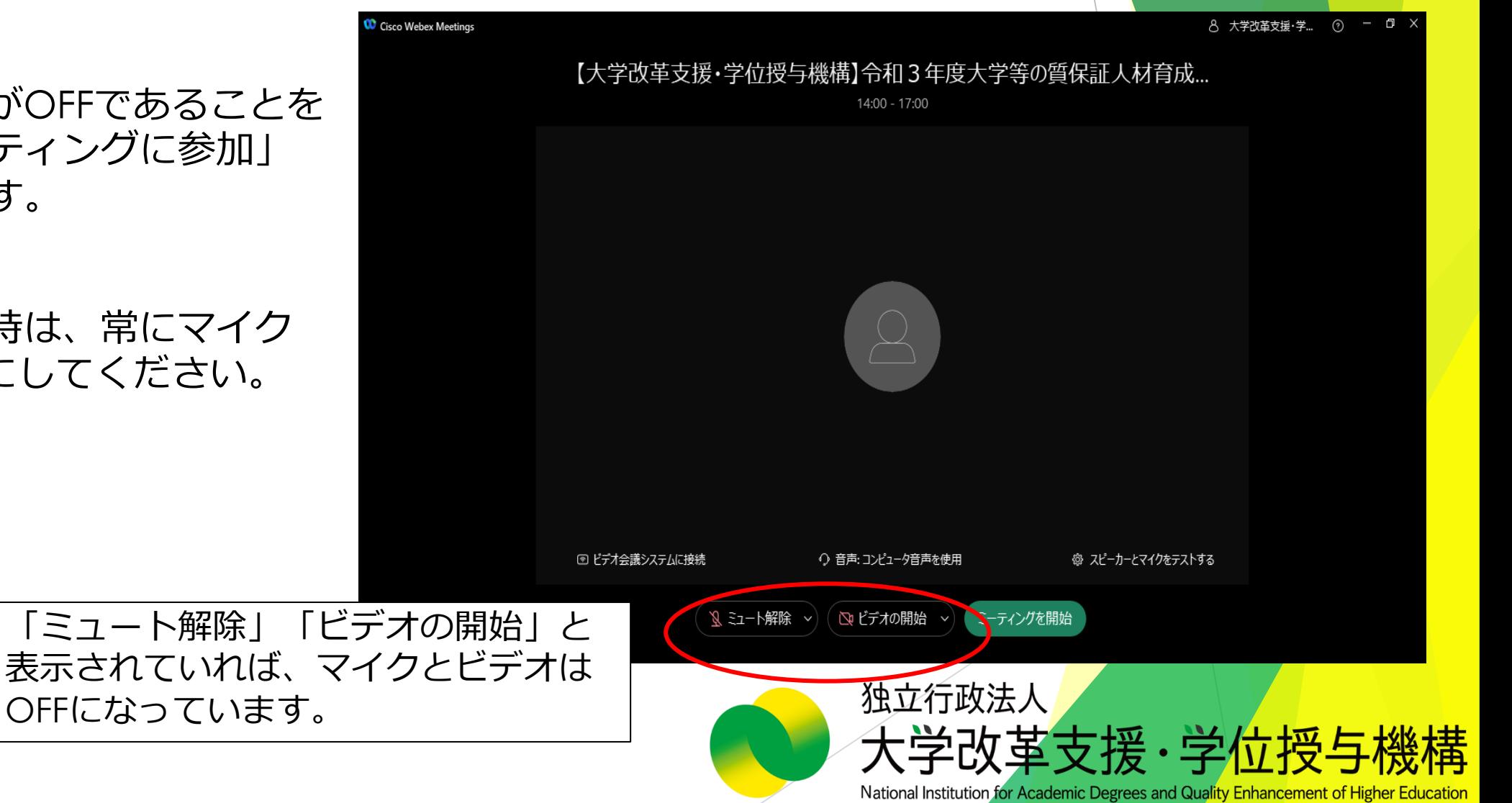

#### 【ミーティング番号、ミーティングパスワードを入力し、参加する場合①】

ダウンロードしたデスクトップアプリを開 きます。

ブラウザの場合 <https://web.webex.com/sign-in>

「ミーティングに参加」をクリックし、 「ミーティング番号 (アクセスコード)」を 入力、「次へ」をクリックしてください。 (スペースは不要です。)

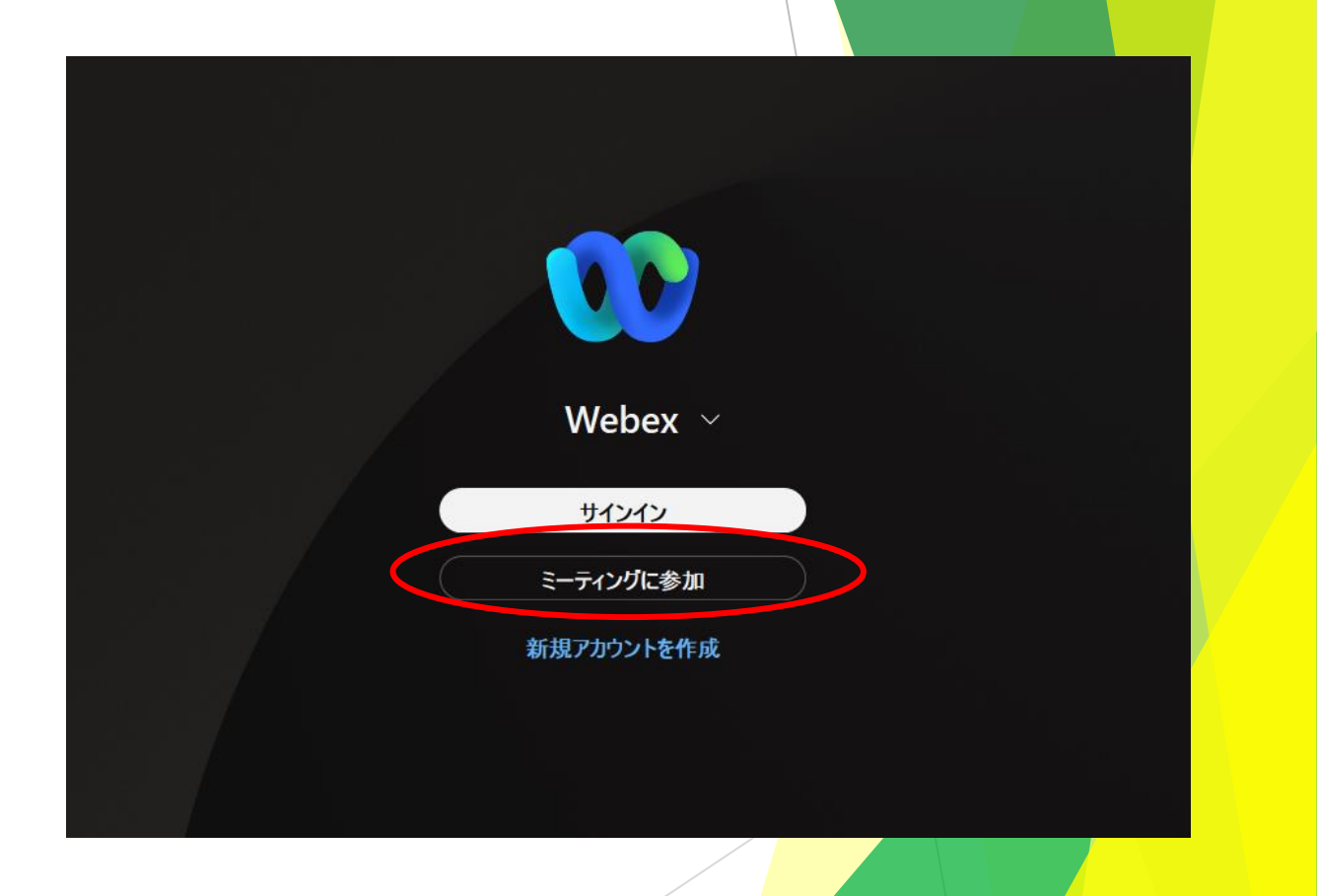

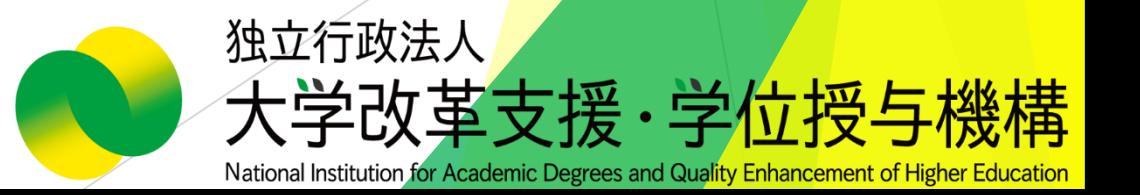

#### 【ミーティング番号、ミーティングパスワードを入力し、参加する場合②】

#### 「名前」と「メールアドレス」を入力し、 「ゲストとして参加」をクリックします。

※サインインは不要です。 ※お名前は他の参加者の方から見えます。

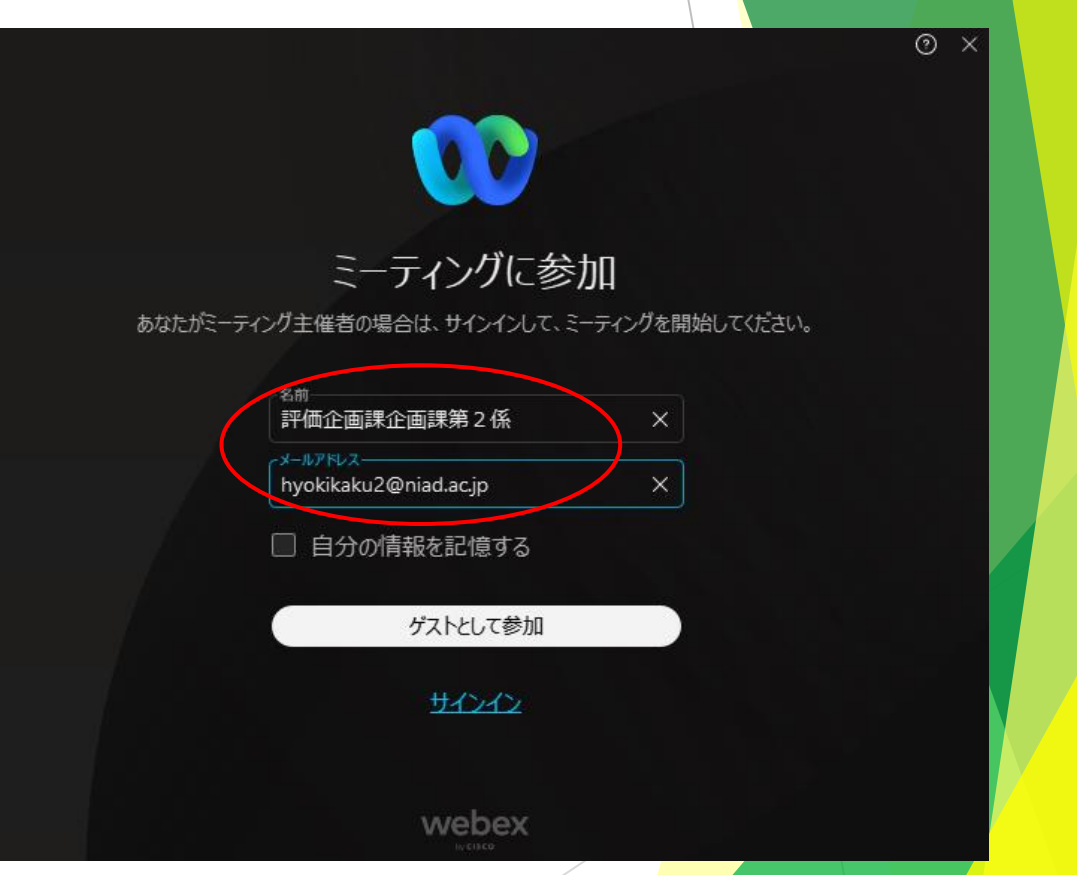

独立行政法人 大学改革支援·学位授与

7

構

#### 【ミーティング番号、ミーティングパスワードを入力し、参加する場合③】

ミーティングパスワードを入力画面が表示さ れますので、メールに記載の「ミーティング パスワード」入力し、「続行」ボタンをク リックします。

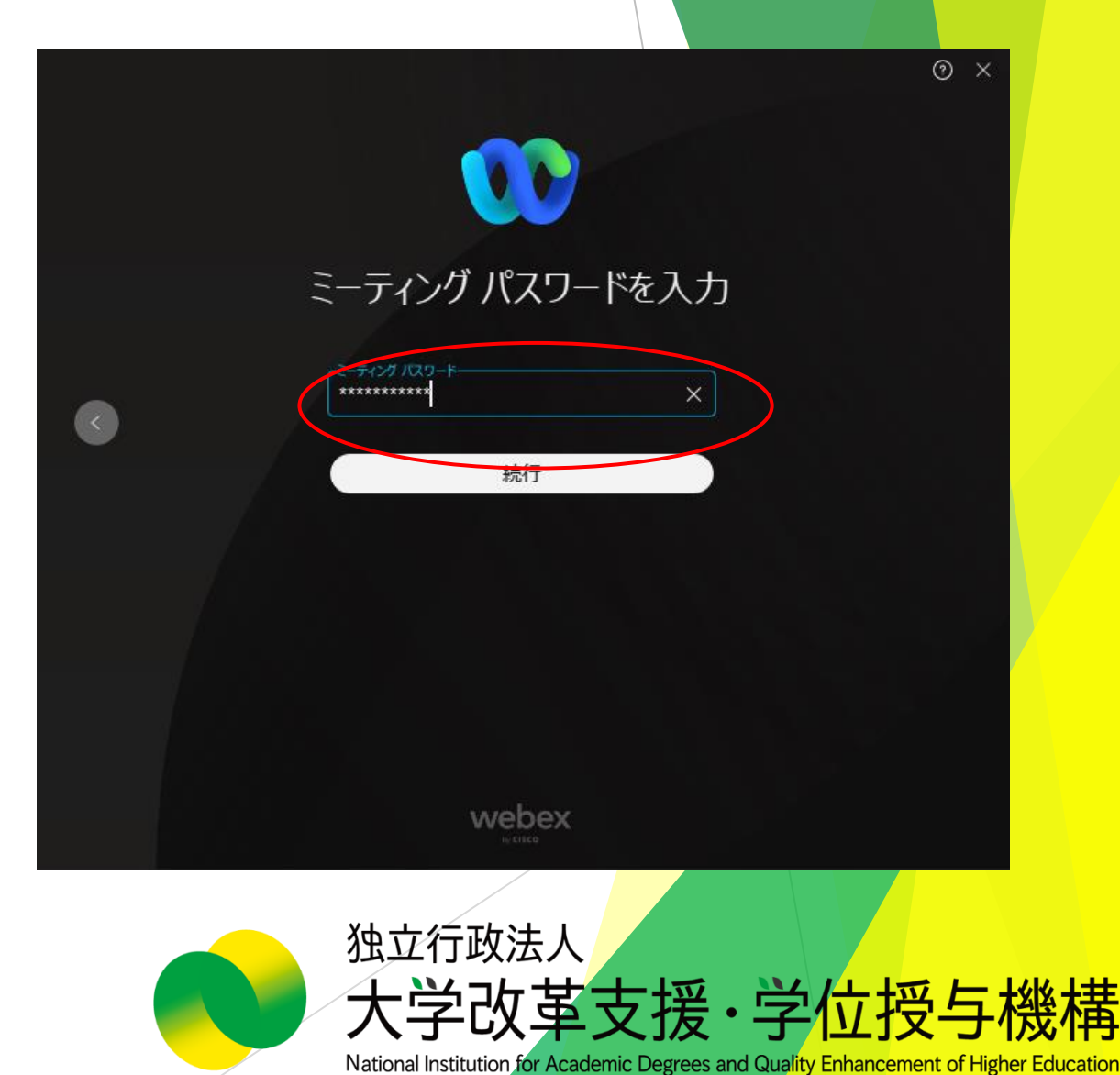

## 【ミーティング番号、ミーティングパスワードを入力し、参加する場合④】

マイクとビデオがOFFであることを 確認し、「ミーティングに参加」を クリックします。

※セミナー参加時は、常にマイクと ビデオをOFFにしてください。

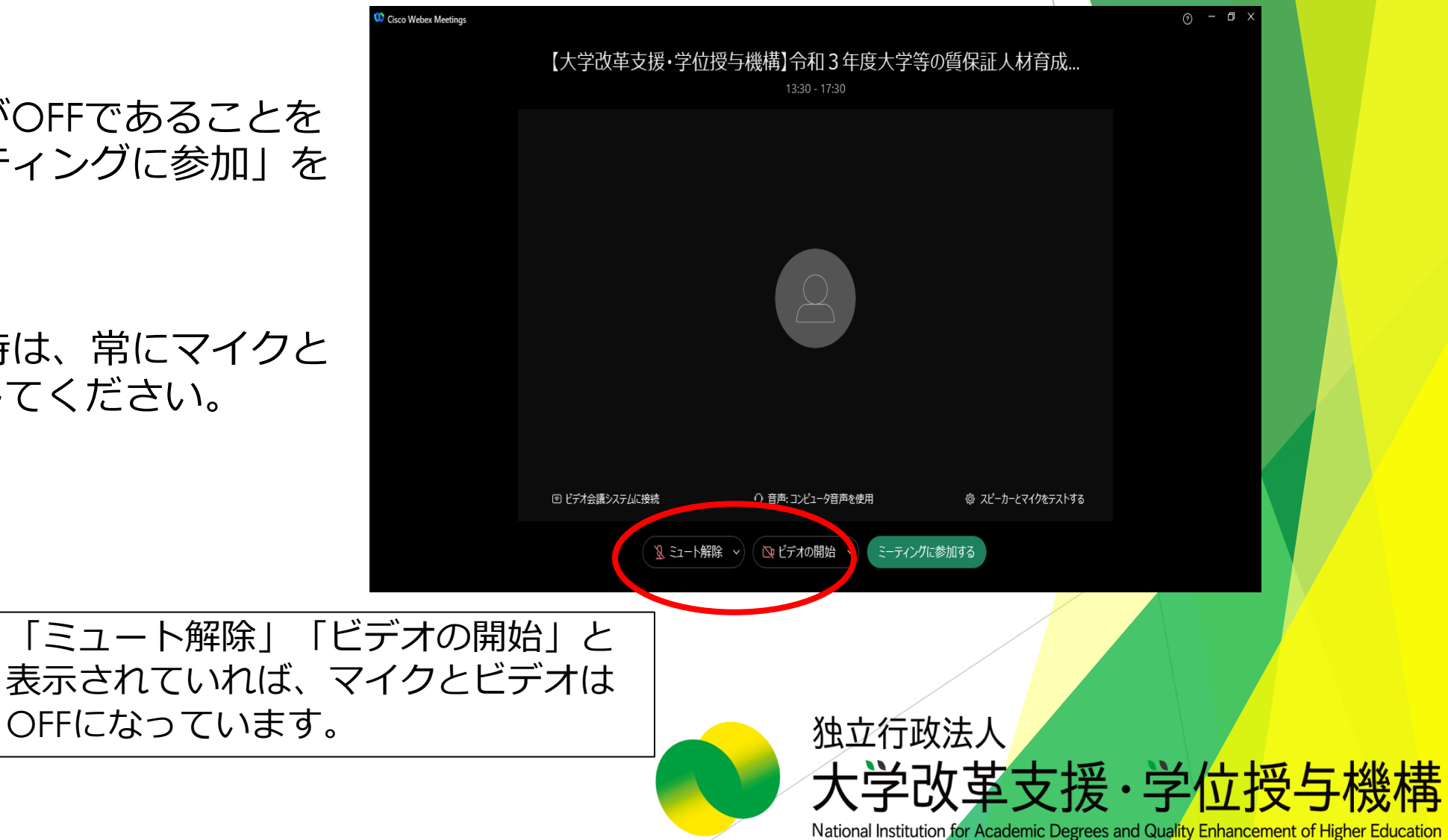

## その他(音の設定)

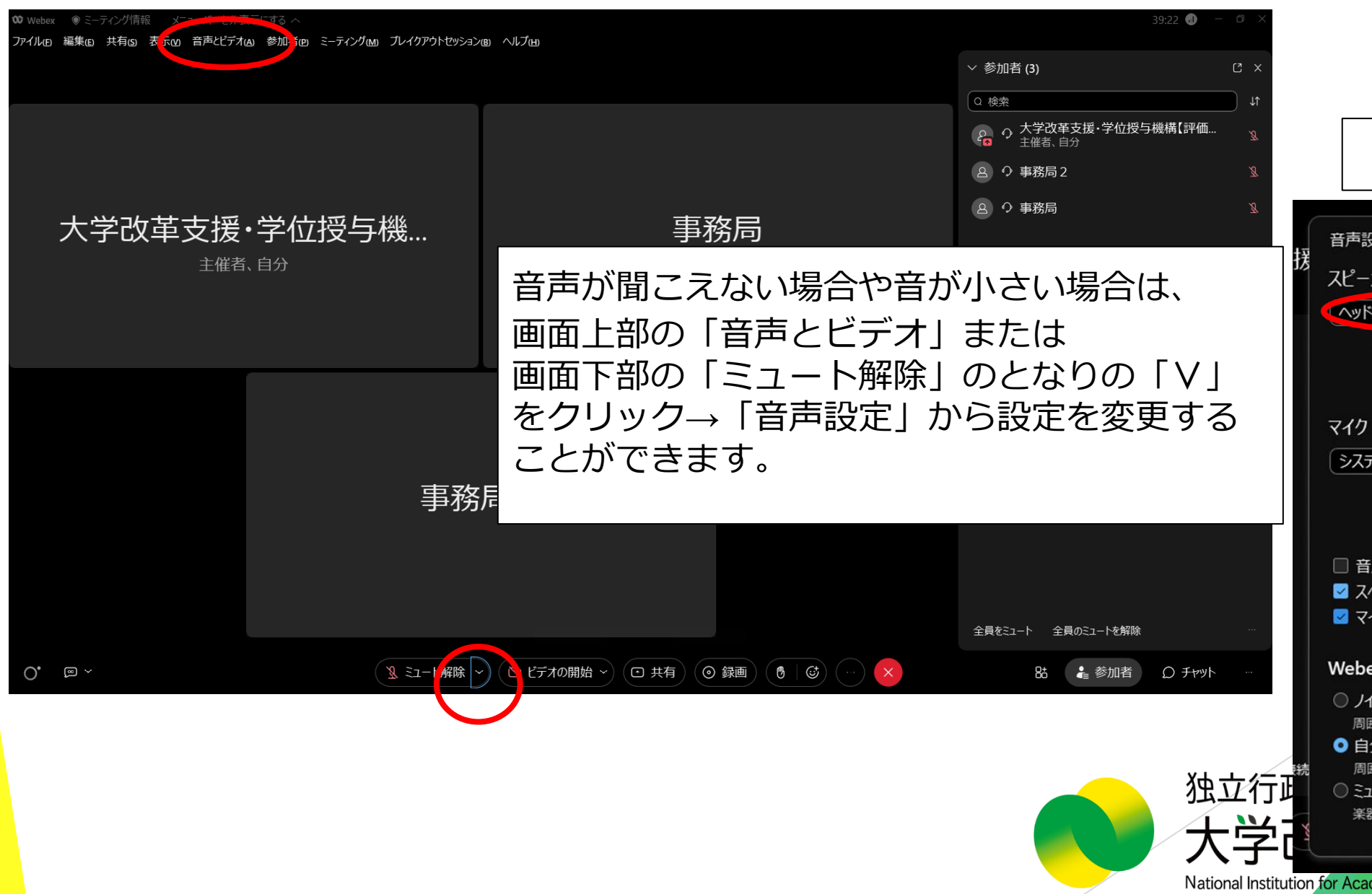

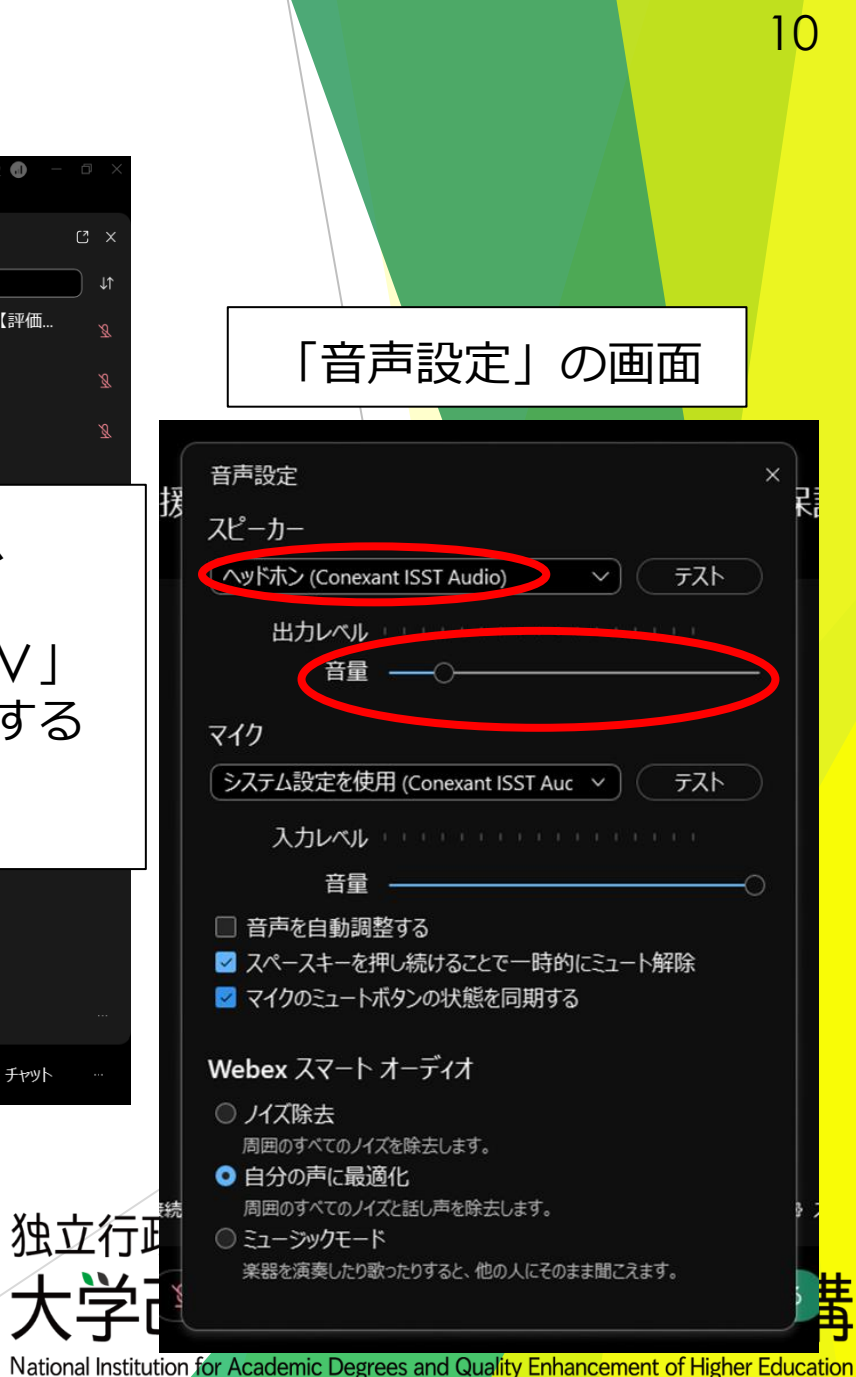

その他(画面の設定)

● ミーティング情報 メニューバーを非表示にする へ 編集(E) 共有(S) 表示(V) 音声とビデオ(A) 参加者(P) ミーティング(M) ブレイクアウトセッション(B) ヘルプ(H) 事務局 の画面を表示しています  $-80%$  +

# 大学等の質保証人材 育成セミナー

1 ミュート解除 ~

│ № ビデオの開始 〜 ) ( ⊡ 共有

大学改革支援・学位授与機構

 $O_{\bullet}$  a  $\sim$ 

参加者の方は、各自で自由に画面の設定を変更すること ができます。ビデオがオフになっている他の参加者を非 表示にするには、 画面右上にある「レイアウト」をクリック

19:40

œ

並べて表示

ロレイアウ

 $\overline{\bullet}$ 

 $\bullet$ 

 $\bullet$ 

 $2. 0$ 

 $\Box$ 

重ねて表示

フルスクリーン表示

ビデオ内の名前

ビデオがオフの参加者を非表示

自分のステージを全員と同期

出席者のビューをステージのみにロック

アクティブな発言者をコンテンツと共に表示 ●

レイアウト

オプション

ステージ

→「ビデオがオフの参加者を非表示」をONにします。

ルエエ コ レス/ムノヽ

◎ 録画  $\circ$  8t <sup>2</sup> 参加者 Ω チャット

National Institution for Academic Degrees and Quality Enhancement of Higher Education

收革支援·学位授与

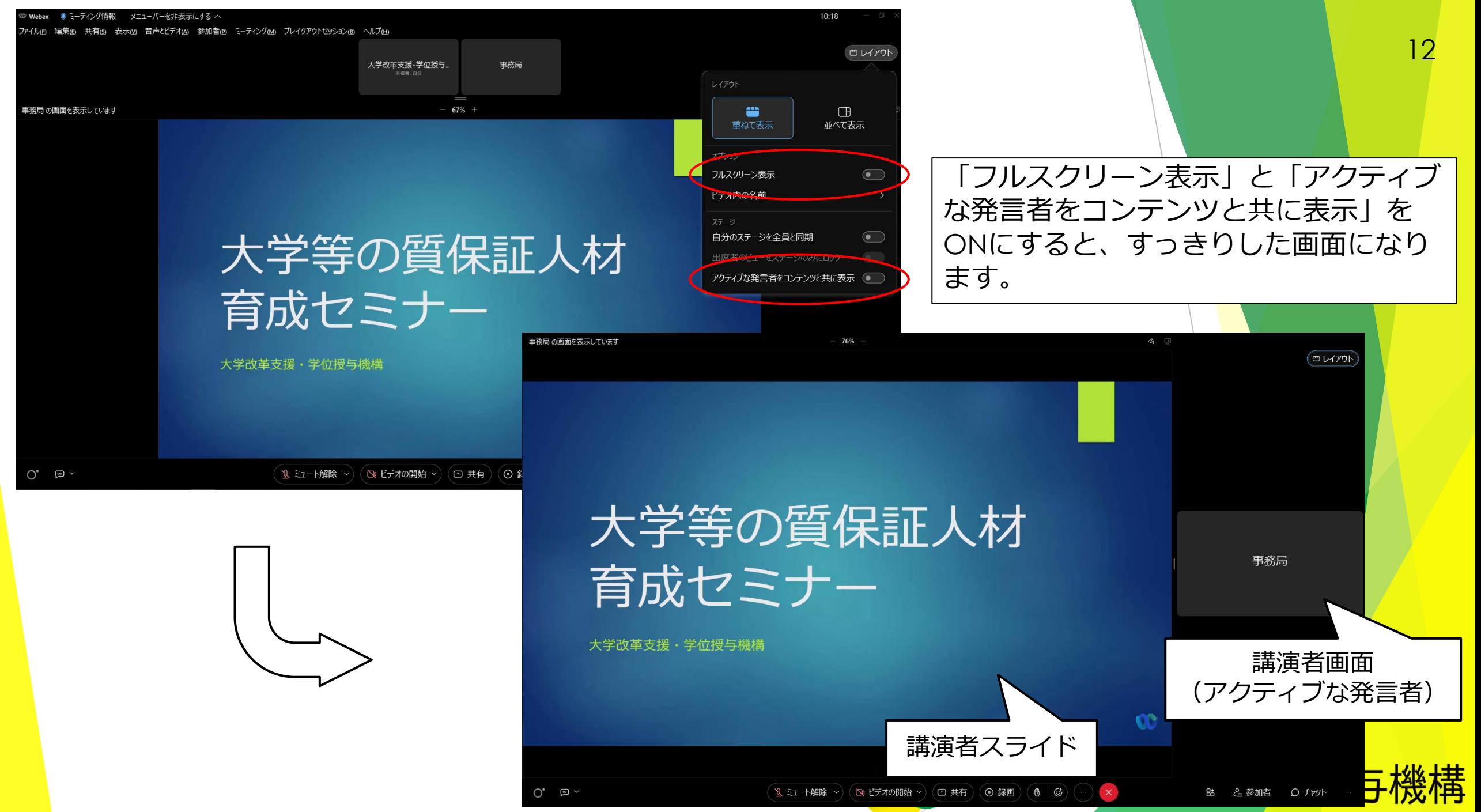

National Institution for Academic Degrees and Quality Enhancement of Higher Education